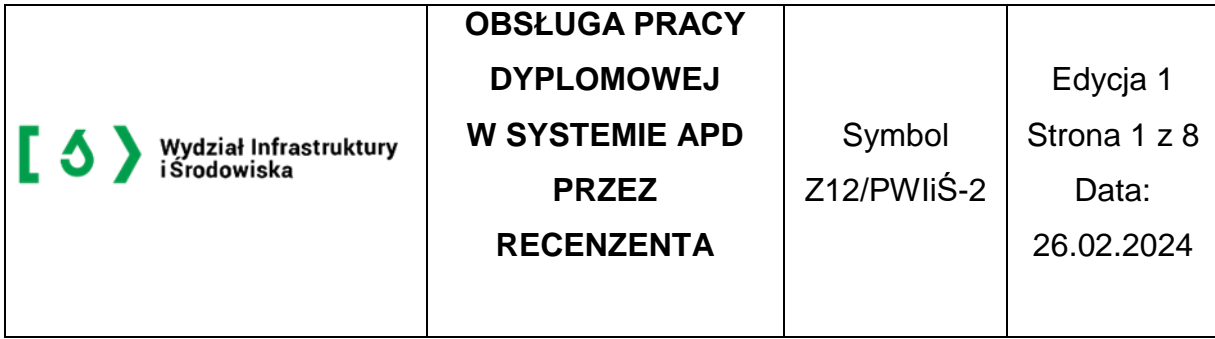

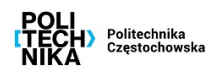

Instrukcja przedstawia czynności związane z obsługą pracy dyplomowej w systemie Archiwum Prac Dyplomowych, które są wykonywane przez recenzenta pracy.

# **1. Wstępne informacje**

Recenzent pracy po zalogowaniu do systemu APD na zakładce **MOJE APD** → **Moje prace i zdania** zobaczy informację o zadaniu do wykonania z nagłówkiem **Zadania** (Rys. 1). Klikniecie w tytuł pracy spowoduje przeniesienie do strony z jej danymi.

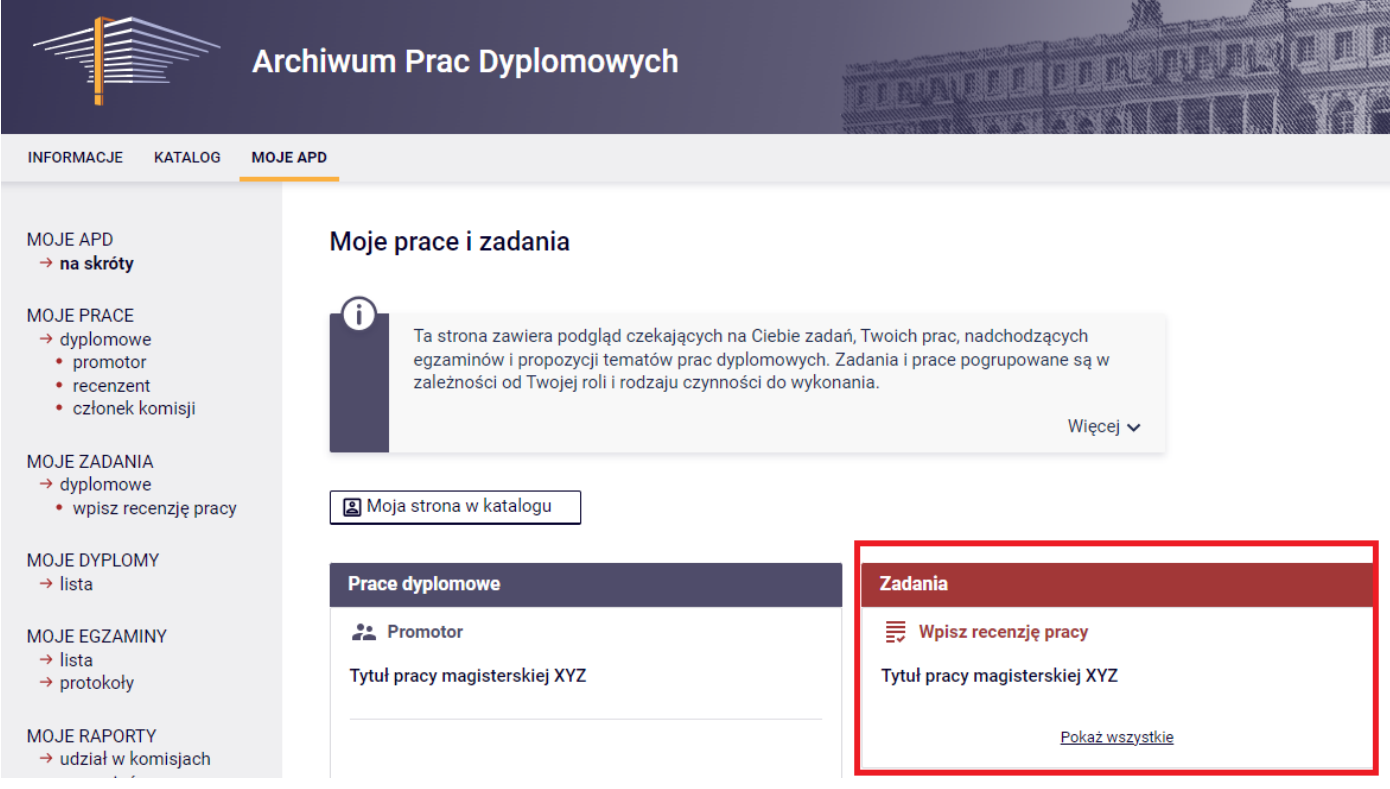

Rys. 1. Informacja o zadaniu **Wpisz recenzję** na zakładce **MOJE APD**

Kliknięcie w tytuł pracy spowoduje przeniesienie do zakładki z recenzentami pracy. (Rys. 2)

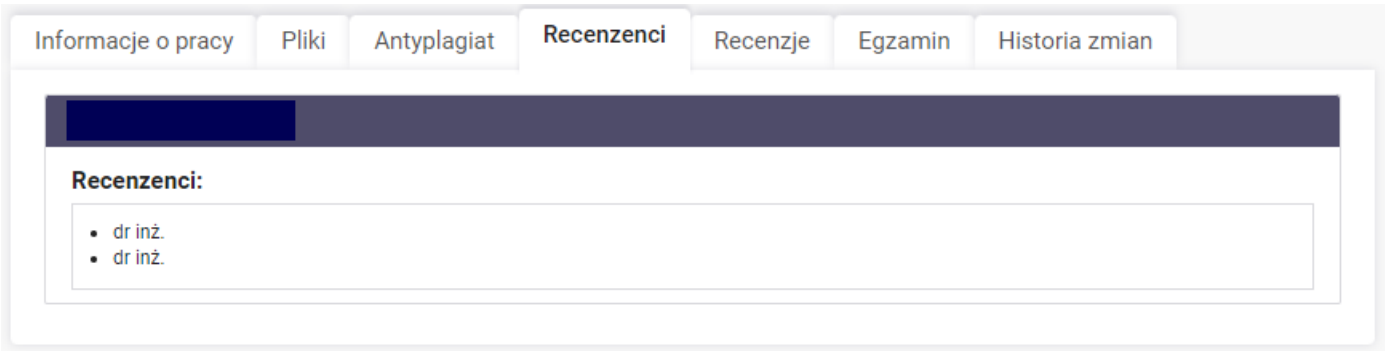

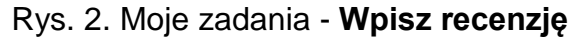

Następnie przechodzimy na zakładkę **Recenzje**, gdzie należy kliknąć w czerwoną ikonę recenzji (Rys. 3). Spowoduje to przeniesienie do strony z podglądem wersji roboczej recenzji o nagłówku **Szkic recenzji**.

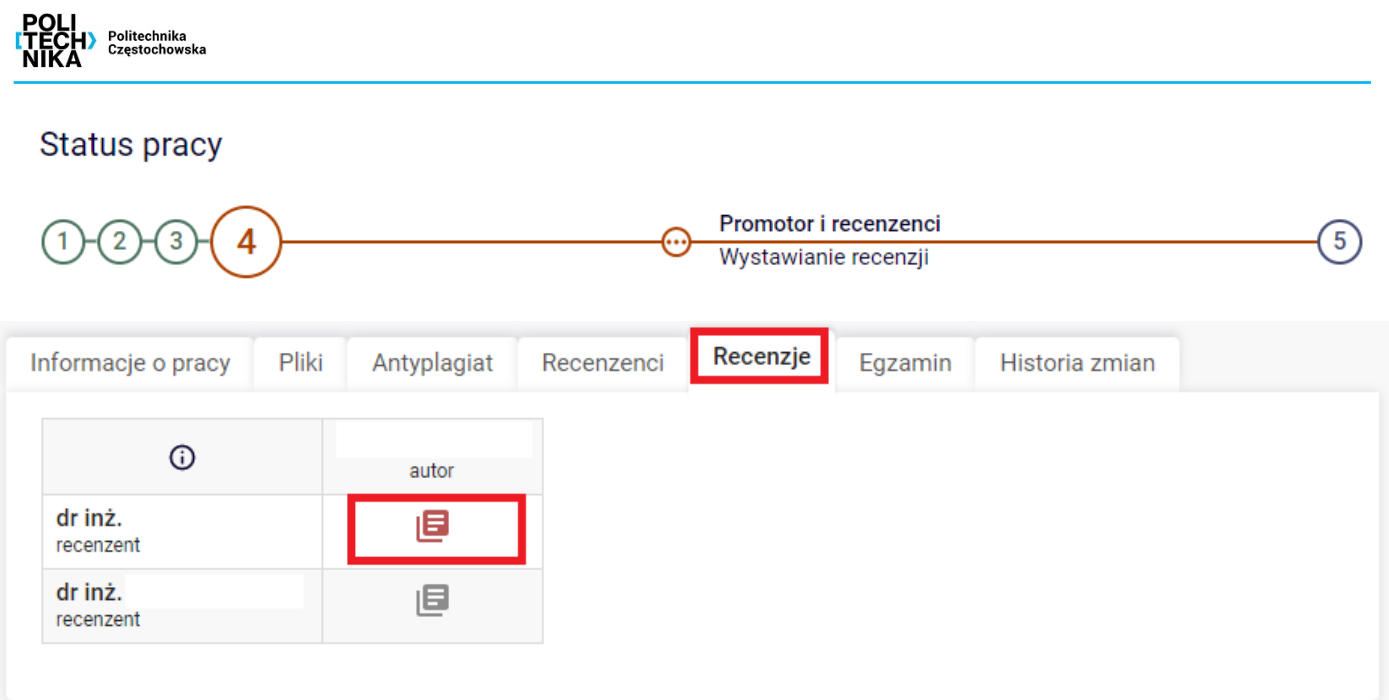

Rys. 3. Zakładka **Recenzje** na stronie pracy z czerwoną ikonką recenzji do przejścia do wersji roboczej recenzji

W przypadku prac z wieloma autorami lub recenzentami ikony recenzji i wersji roboczych wyświetlane są w tabeli, której wiersze odpowiadają recenzentom, a kolumny autorom. Czerwone ikony oznaczają wersje robocze, które należy wypełnić, a zielone – zatwierdzone recenzje. Wersje robocze innych recenzentów lub recenzje innych autorów wyświetlane są jako szare ikony.

Recenzję w APD należy zamieścić w formie tekstowej, tzn. udzielając odpowiedzi na pytania

W celu przystąpienia do edycji szkicu recenzji, należy kliknąć w przycisk **Edytuj odpowiedzi,** który znajduje się w sekcji **Treść recenzji** (Rys. 4). Spowoduje to przeniesienie do strony edycji szkicu recenzji z nagłówkiem **Edycja recenzji**.

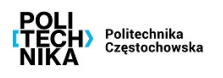

# Treść recenzji

Recenzja nie jest jeszcze gotowa do zatwierdzenia: Nie udzielono odpowiedzi na pytania o numerach: 1, 2, 3, 4, 5, 6, 7, 8, 9, 10, 11, 12, 13, 14, 15, 16, 17, 18, 19, 20, 21, 22, 23 Nie wybrano oceny

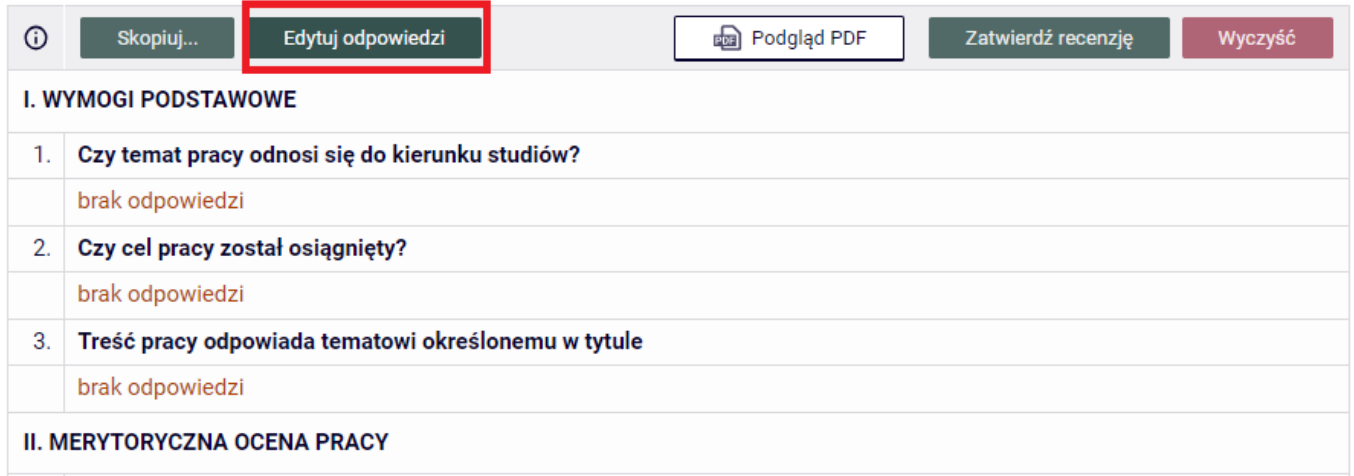

## Rys. 4. Sekcja **Treść recenzji** z przyciskiem **Edytuj odpowiedzi** prowadzącym do edycji wersji roboczej recenzji

Jeżeli praca ma wielu autorów i niektórzy z nich mają już zatwierdzoną recenzję, bądź częściowo wypełnioną wersję roboczą, można skopiować jej treść do aktualnie edytowanego szkicu. W tym celu należy kliknąć w przycisk **Skopiuj...,** a następnie wybrać recenzję lub wersję roboczą innego autora do skopiowania. Spowoduje to usunięcie obecnej treści aktualnie wyświetlanej wersji roboczej i zastąpienie jej treścią wybranego szkicu lub recenzji.

Wystawienie recenzji polega na udzieleniu odpowiedzi na szereg pytań. Odpowiedzi na wszystkie pytania wprowadzane są w formie tekstowej. Wyjątek stanowi przedostatnie pytanie otwarte , w którym należy wpisać uzasadnienie i inne uwagi (Rys. 5).

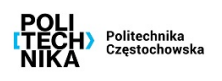

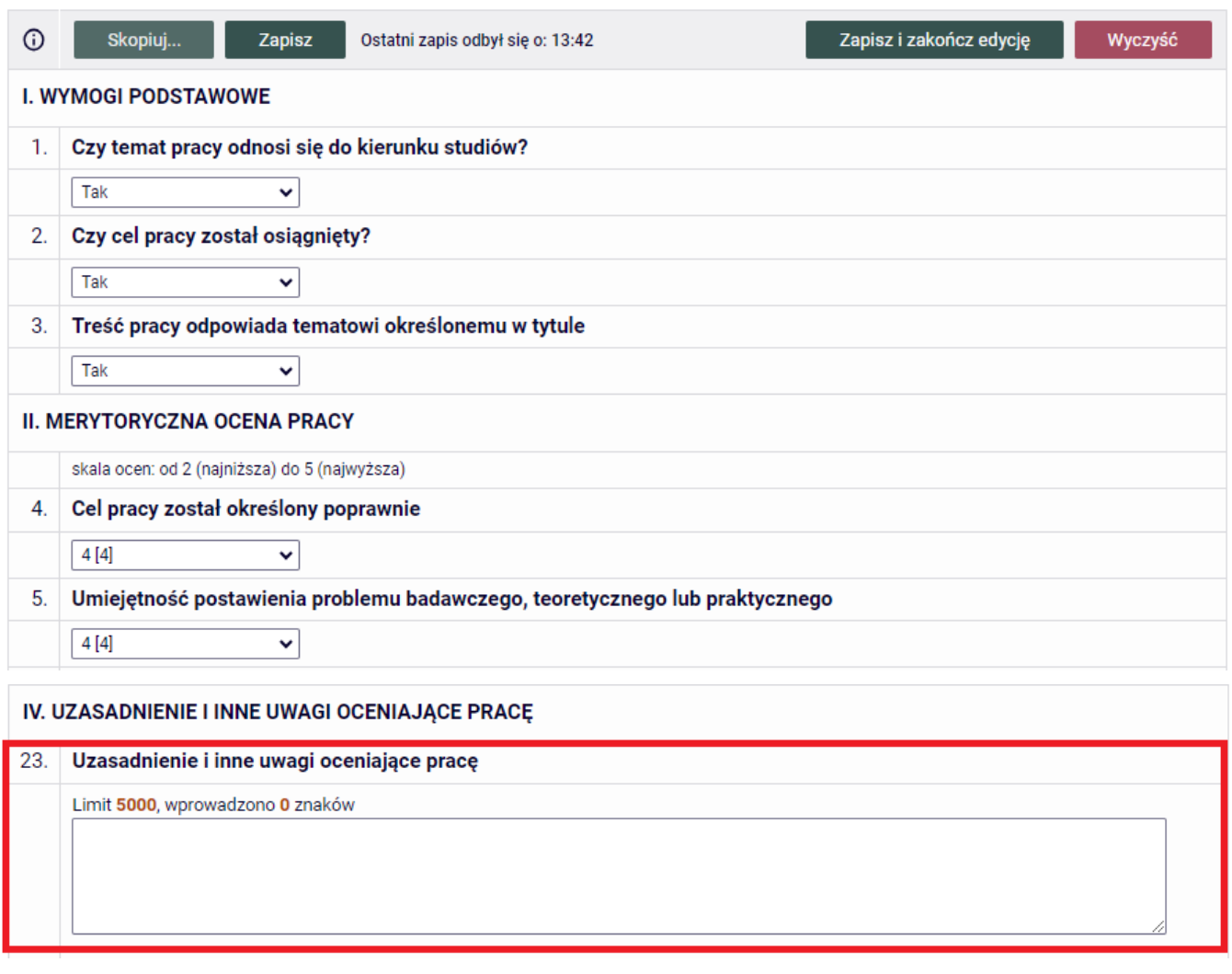

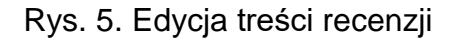

Dodatkowo na końcu recenzji należy uzupełnić ocenę z pracy **zgodnie z § 37 ust. 4 Regulaminu studiów**, która powinna wynikać ze średniej z pytań zamkniętych (pyt. 4 – 15).

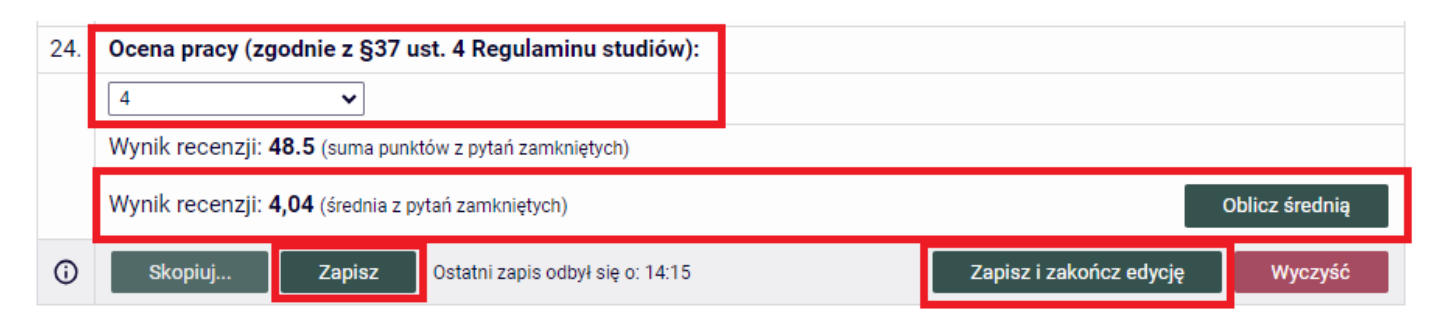

Rys. 6. Przyciski zapisu edytowanej wersji roboczej recenzji i zakończenia edycji w sekcji **Treść recenzji**

W trakcie edycji wersja robocza recenzji jest automatycznie zapisywana co 1 minutę. Zapisu można także dokonać ręcznie klikając w przycisk **Zapisz** (Rys. 6). Jeżeli recenzent chce

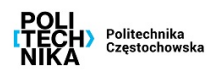

zakończyć lub przerwać wpisywanie recenzji z zachowaniem wprowadzonych odpowiedzi, powinien kliknąć w przycisk **Zapisz i zakończ edycję**. Spowoduje to zapisanie wersji roboczej i powrót do strony z podglądem. Przycisk ten służy jedynie do zapisu szkicu recenzji, lecz nie do ostatecznego wystawienia recenzji (opcja przydatna, jeżeli recenzent chce dokończyć pisanie recenzji w późniejszym terminie).

Jeżeli recenzja została poprawnie wypełniona (zostały udzielone odpowiedzi na wszystkie pytania), to na stronie z podglądem wersji roboczej uaktywni się przycisk **Zatwierdź recenzję** (Rys. 7).

Treść recenzji

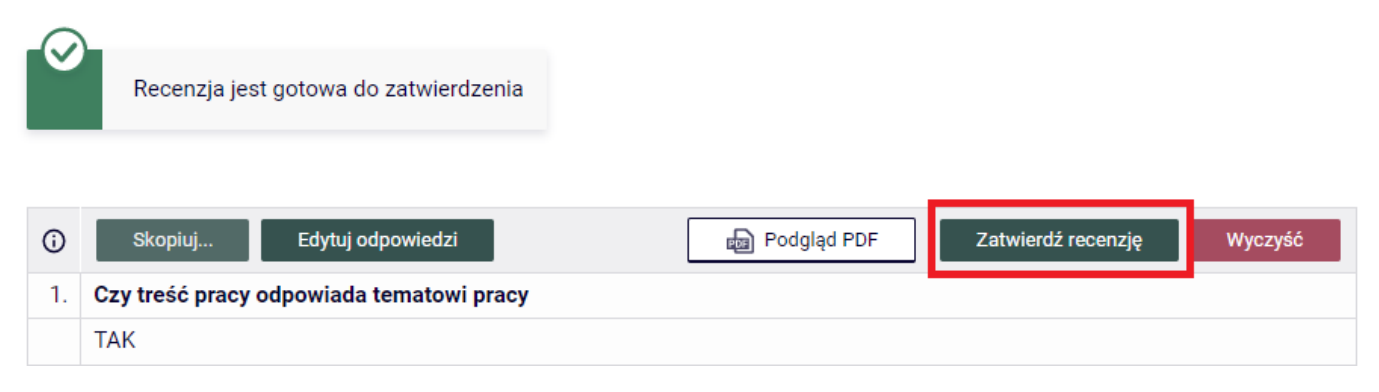

Rys. 7. Aktywny przycisk **Zatwierdź recenzję** dla recenzji gotowej do zatwierdzenia w sekcji **Treść recenzji**

Kliknięcie przycisku **Zatwierdź recenzję** spowoduje pojawienie się komunikatu informującego o zablokowaniu możliwości edycii recenzii (Rys. 8).

Komunikat ze strony apd.pcz.pl

Czy na pewno chcesz zatwierdzić tę recenzję? Zatwierdzonej recenzji nie można będzie więcej edytować.

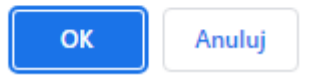

Rys. 8. Potwierdzenie zatwierdzenia recenzji

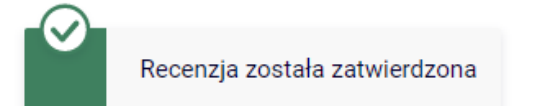

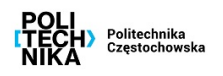

### Treść recenzji

pobierz wersję PDF **I. WYMOGI PODSTAWOWE** 1. Czy temat pracy odnosi się do kierunku studiów? Tak Czy cel pracy został osiągnięty?  $\overline{2}$ . Tak 3. Treść pracy odpowiada tematowi określonemu w tytule Nie

Częstochowa, dnia 20.06.2023 r.

Politechnika Czestochowska Wydział Elektryczny

#### dr inż.

Proszę o ocenę załączonej pracy dyplomowej. Egzamin dyplomowy przewiduje się w dniu Kierownik Jednostki Dydaktycznej

#### **OCENA PRACY DYPLOMOWEJ**

r.

Autor: Numer albumu: 12 Tytuł pracy: Tytuł pracy magisterskiej XYZ

Kierujący pracą: dr inż. Miejsce napisania pracy: Wydział Elektryczny, Politechnika Częstochowska Program studiów: (WE-AIR-D1-35-KRK) KRK-Stacjonarne inżynierskie, 3,5-letnie, Automatyka i Robotyka Seminarium dyplomowe: Automatic Control and Robots Słowa kluczowe: Ocena: 4 (dobry) Ocena: 4 (do<br>Średnia dla<br>zamknietych: 4,04 pytań zamkniętych: Suma punktów z pytań 48.5 zamkniętych:

#### **I. WYMOGI PODSTAWOWE**

1. Czy temat pracy odnosi się do kierunku studiów? Tak

2. Czy cel pracy został osiągnięty? Tak 3. Treść pracy odpowiada tematowi określonemu w tytule

**Nie** 

### **II. MERYTORYCZNA OCENA PRACY**

skala ocen: od 2 (najniższa) do 5 (najwyższa)

4. Cel pracy został określony poprawnie [Wartość 4] 4

5. Umiejętność postawienia problemu badawczego, teoretycznego lub praktycznego [Wartość 4] 4

6. Istotność i uzasadnienie podjecia tematu pracy [Wartość 4] 4

Rys. 9. Przykładowy wygląd zatwierdzonej recenzji tekstowej wraz z wersją PDF

Dodatkowo ikona recenzji w zakładce **Recenzje** zmienia kolor z czerwonego na zielony. Od tego momentu istnieje możliwość pobrania wpisanej i zatwierdzonej recenzji w wersji PDF

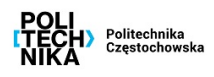

korzystając z sekcji **Plik z recenzją** bez przekreślającego tekstu na recenzji **NIEZATWIERDZONO** (Rys. 10).

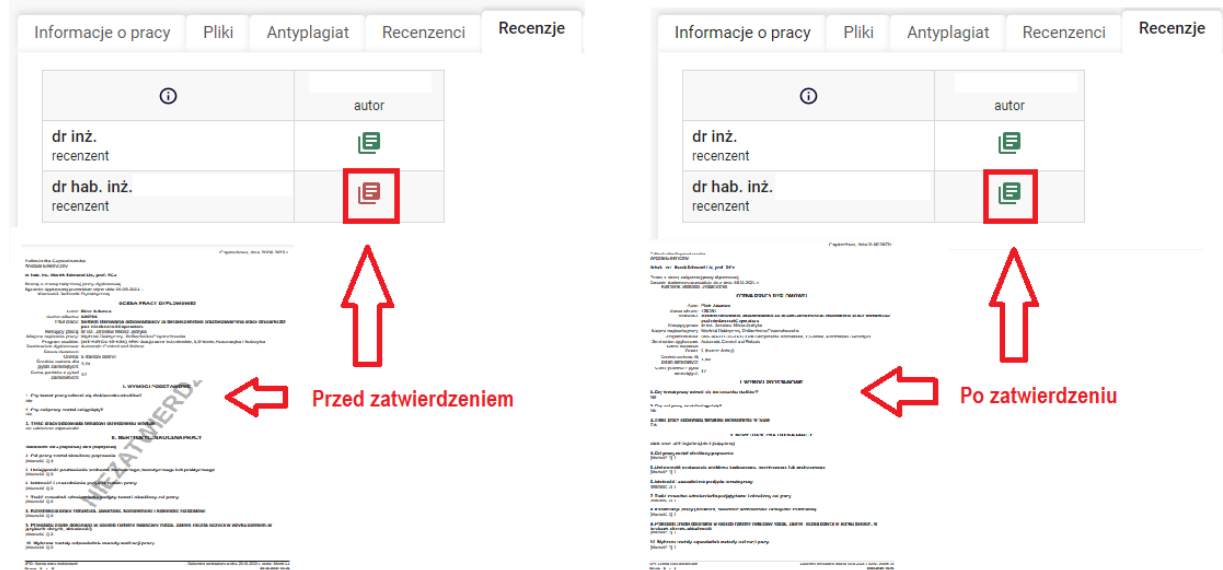

Rys. 10. Wpływ zatwierdzenia recenzji na zmianę koloru ikony (górna część rys.) oraz jej wygląd (dolna część rys.)

**Zatwierdzona recenzja jest także dostępna do wglądu dla studenta oraz drugiego recenzenta.**